## **Liitä kannettava tietokone ohjaimeen**

Kun laturin tilasivu on tarkistettava tai konfiguraatioparametreja on muutettava, noudata alla olevia ohjeita.

Tässä aiheessa käytettävän Micro-USB-kaapelin on oltava USB-datakaapeli, ei vain ladattava Micro-USB-kaapeli.G)

## Vaiheittainen opas

1. Ota Micro-USB-kaapeli ja liitä USB-A-liitin Windows 7- tai 10-kannettavaan ja Micro-USB-liitin Slave-ohjaimeen (oikea puoli)

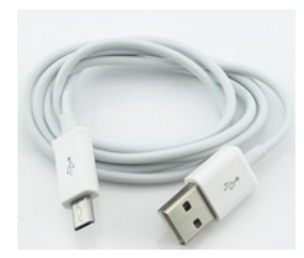

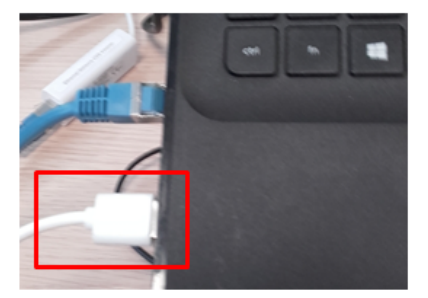

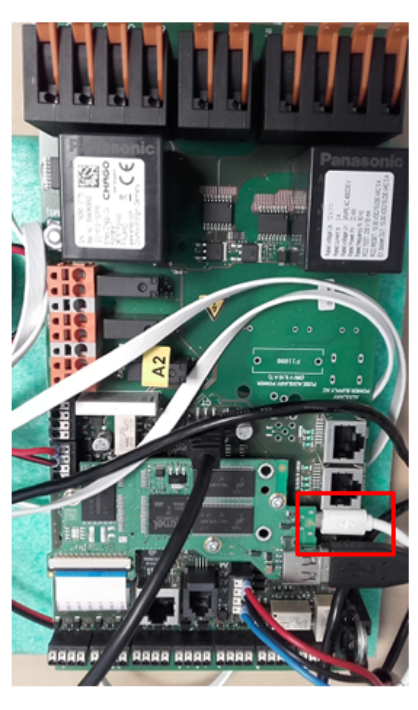

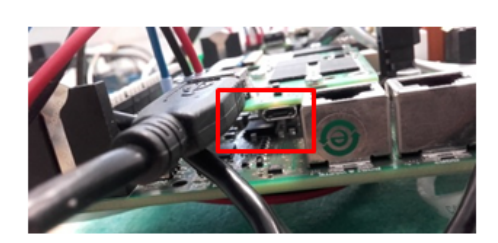

- 1. [Asenna tarvittaessa RNDIS-ohjain Windowsille](https://evwiki-ensto-technology.translate.goog/display/CHWI/Windows+Driver+Installation?_x_tr_sl=fi&_x_tr_tl=en&_x_tr_hl=no&_x_tr_pto=wapp)
- 2. Avaa verkkoselain (esimerkiksi Chrome tai FireFox)
- 3. Lataa alla olevat verkkosivut riippuen siitä, minkä ohjaimen tilasivun haluat nähdä
	- a. Jos haluat käyttää pääohjainta, avaa sivu: [http://192.168.123.123:81/state](https://translate.google.com/website?sl=fi&tl=en&hl=no&client=webapp&u=http://192.168.123.123:81/state)
	- b. Jos sinun on käytettävä Slave-ohjainta, avaa sivu: [http://192.168.123.123/state](https://translate.google.com/website?sl=fi&tl=en&hl=no&client=webapp&u=http://192.168.123.123/state)
- 4. Lataa alla olevat verkkosivut riippuen siitä, minkä ohjaimen käyttäjäsivun haluat nähdä a. Jos haluat päästä pääohjaimen käyttäjäsivulle, avaa sivu: [http://192.168.123.123:81/operator/operator](https://translate.google.com/website?sl=fi&tl=en&hl=no&client=webapp&u=http://192.168.123.123:81/operator/operator)
	- b. Jos sinun on käytettävä Slave-ohjaimen operaattorisivua, avaa sivu: [http://192.168.123.123/operator/operator](https://translate.google.com/website?sl=fi&tl=en&hl=no&client=webapp&u=http://192.168.123.123/operator/operator)
- 5. Jos verkkosivu pyytää kirjautumistunnuksia, anna kirjautumistiedot

## **Toinen mahdollinen tapa yhdistää kannettava tietokone ohjaimeen**

USB-Ethernet-sovitin tarvitaan. Se on liitettävä USB-A-liittimeen (kaksipuolisessa laturissa liitin on liitettävä ohjainkorttiin, jota yrität määrittää).

USB-Ethernet-sovittimesta Ethernet-kaapeli menee kannettavaan tietokoneeseen.

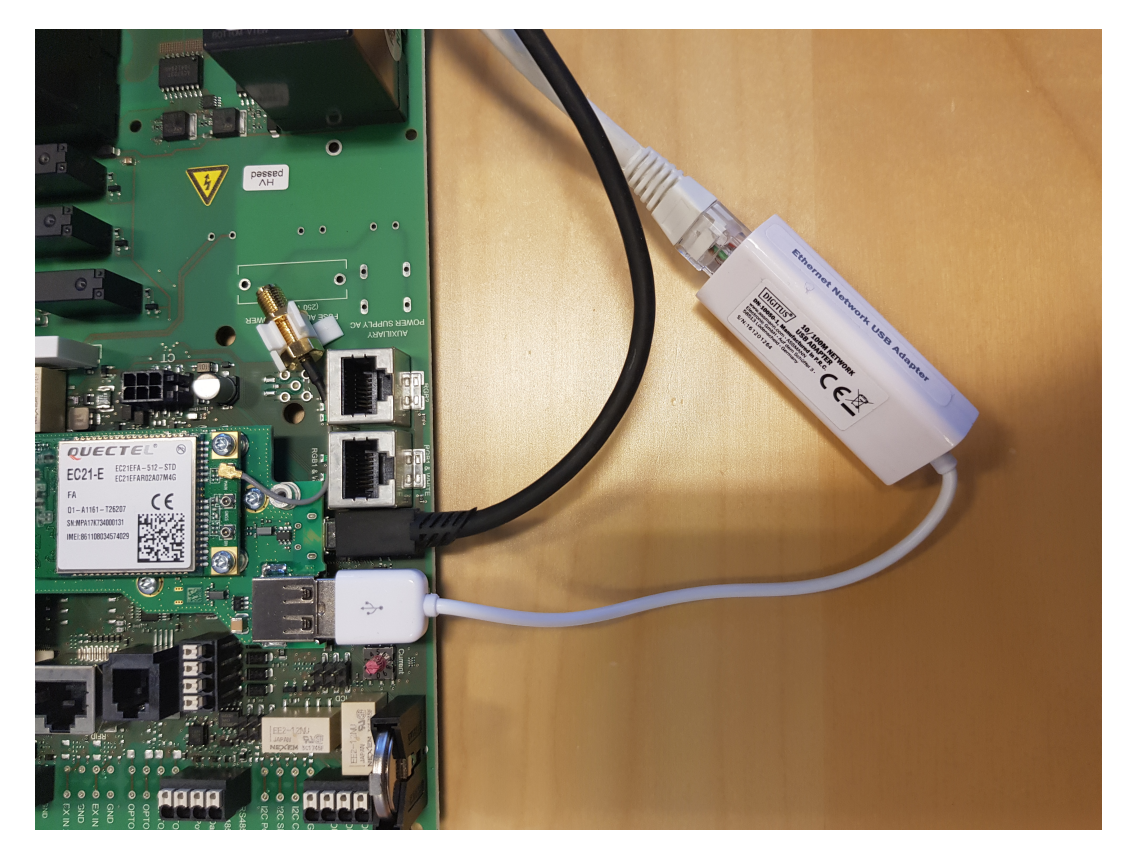

- 1. Sinun on vaihdettava kannettavan tietokoneen IP-osoite staattiseen osoitteeseen.
- 2. Esimerkiksi: (IP-osoite: 192.168.124.120), (aliverkon peite: 255.255.255.0), (yhdyskäytävä: 192.168.124.1).
- 3. Avaa verkkoselain (esimerkiksi Chrome tai FireFox).
- 4. Avaa tilasivu: [http://192.168.124.123](https://translate.google.com/website?sl=fi&tl=en&hl=no&client=webapp&u=http://192.168.123.123:81/state)
- 5. Tai avaa operaattorisivu: [http://192.168.124.123/operator/operator](https://translate.google.com/website?sl=fi&tl=en&hl=no&client=webapp&u=http://192.168.123.123/operator/operator)
- 6. Jos verkkosivu pyytää kirjautumistunnuksia, anna kirjautumistiedot.